## **Anleitung zur Anmeldung bei WebUntis über IServ (Single-Sign-Login)**

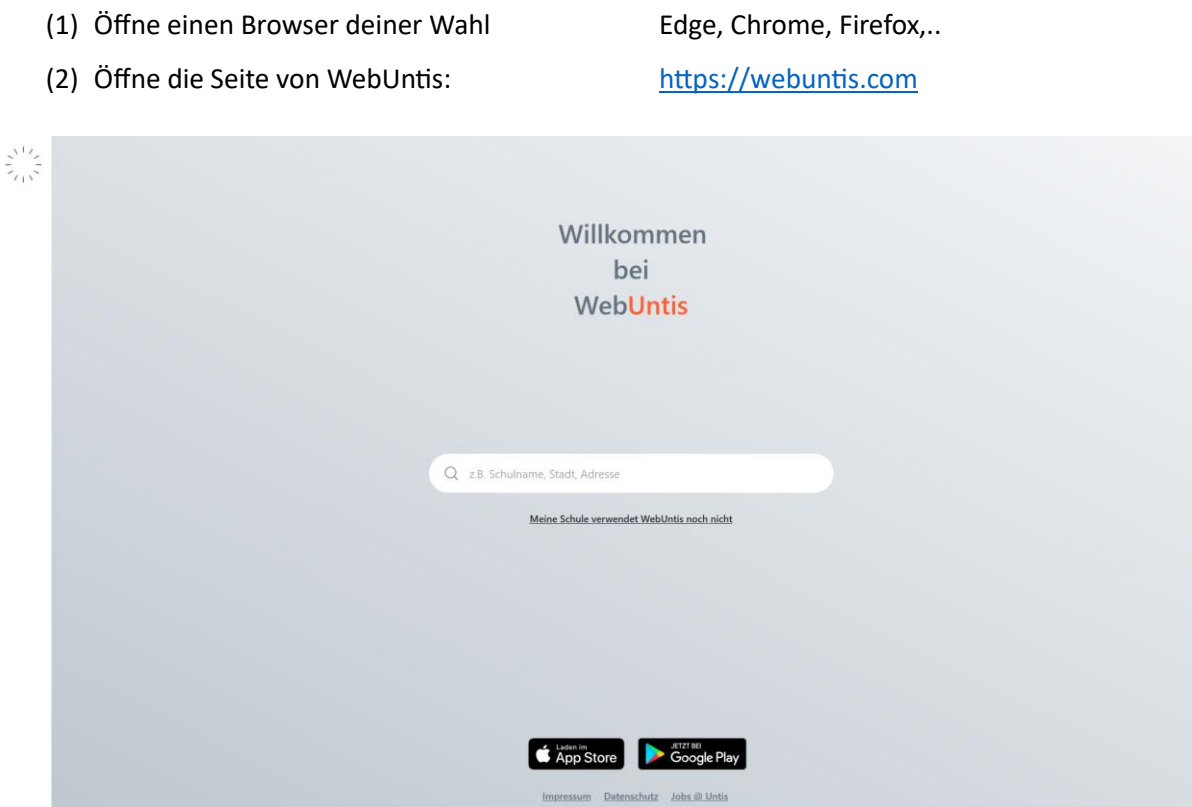

(3) Suche unsere Schule: Max-Born-RS

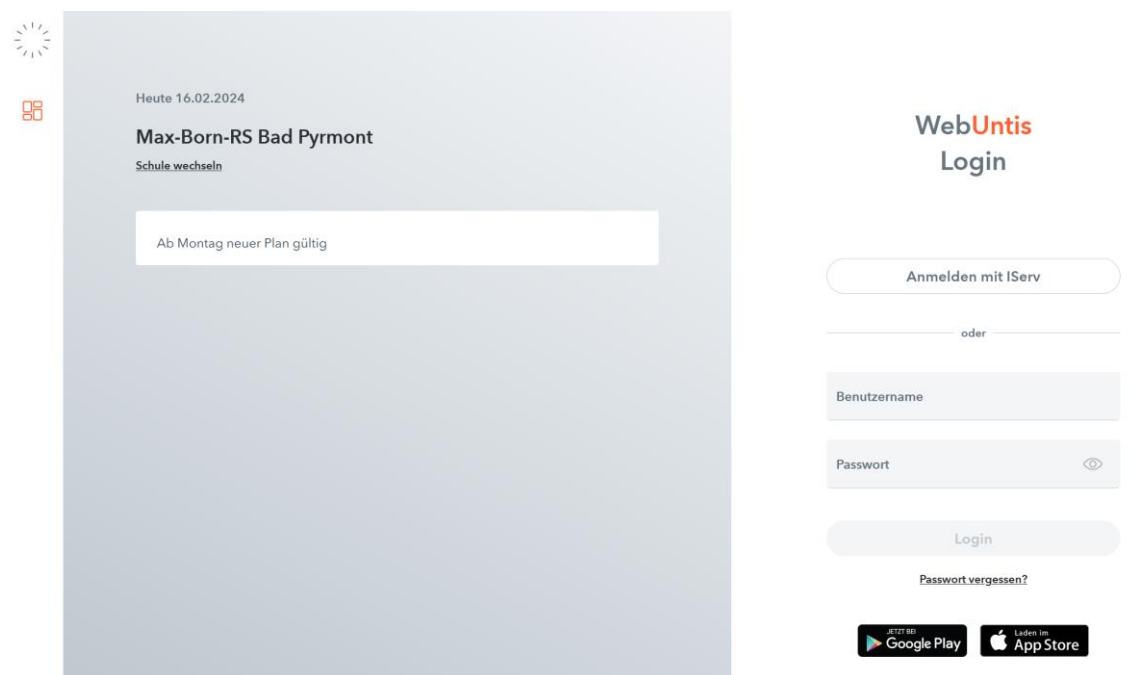

- (4) Öffne ein weiteres Fenster im Browser
- (5) Öffne die IServ-Seite unserer Schule: [https://mbrspy.de](https://mbrspy.de/)

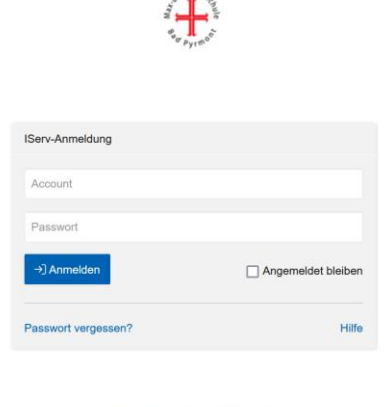

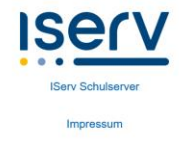

- (6) Melde dich mit deinem Benutzernamen und Passwort bei IServ an.
- (7) Wechsle zum geöffneten Fenster von WebUntis
- (8) Klicke auf den Button "Anmelden mit IServ"

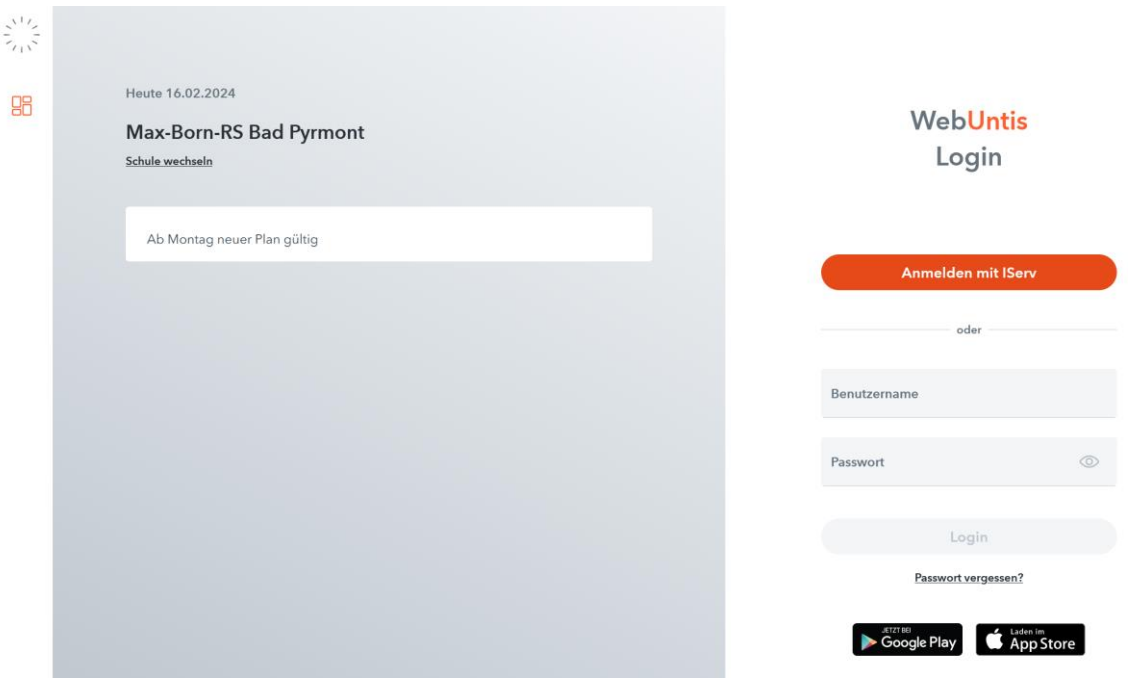

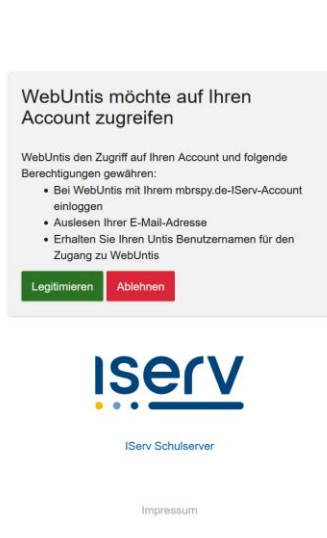

Assemblance

(9) Klicke auf "Legitimieren"

(10)Du bist nun im Browser bei WebUntis angemeldet!

## **Weitere Schritte zur Anmeldung in der "Untis Mobile" – APP**

Um sich mit der Untis Mobile – App anmelden zu können, gibt es die Möglichkeit, sich einen QR-Code generieren zu lassen. Führe hierfür noch die folgenden Schritte aus:

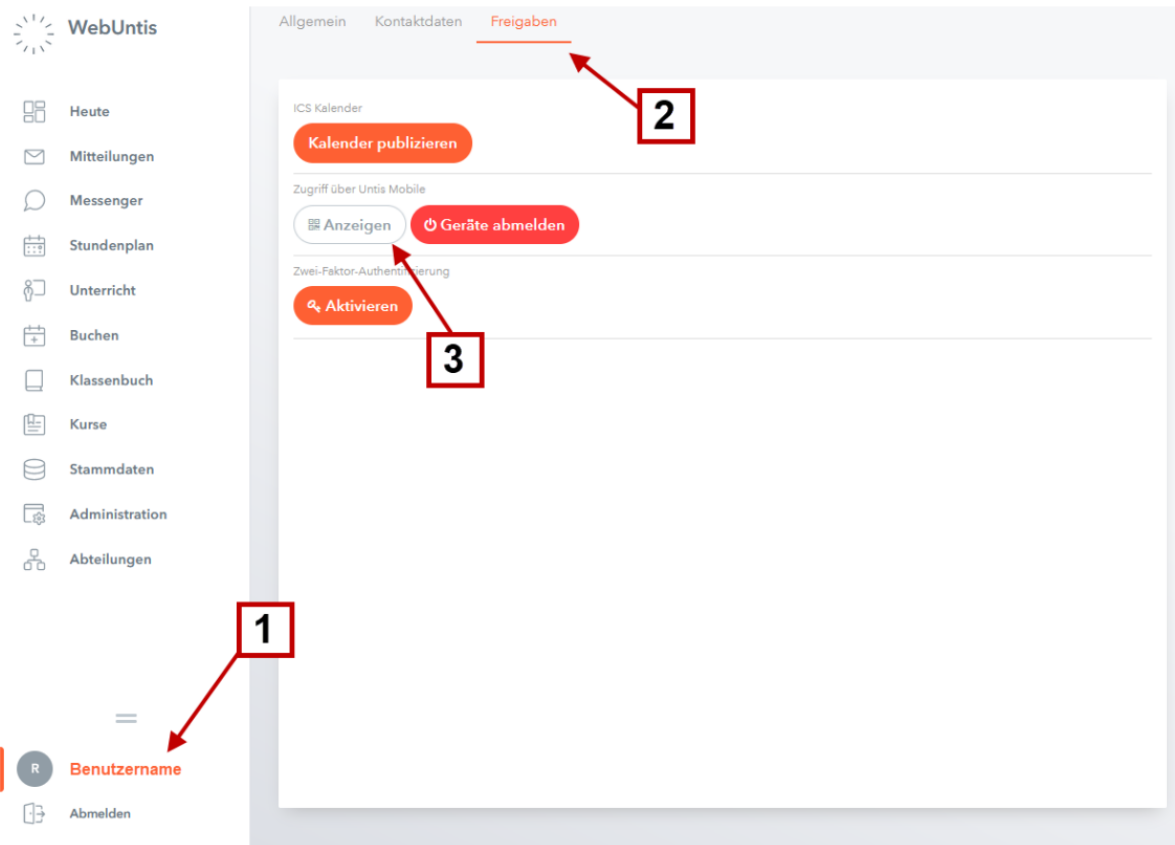

- 1. Klicke unten links auf deinen Benutzernamen
- 2. Klicke auf "Freigaben"
- 3. Klicke auf "Anzeigen"

Öffne die "Untis Mobile"-App auf deinem Smartphone

- 4. Klicke auf Anmelden
- 5. Klicke auf "Anmelden mit QR-Code"
- 6. Scanne den im Browser angezeigten QR-Code
- 7. Klicke auf Anmelden

Du bist nun auch in der "Untis Mobile" – App angemeldet!